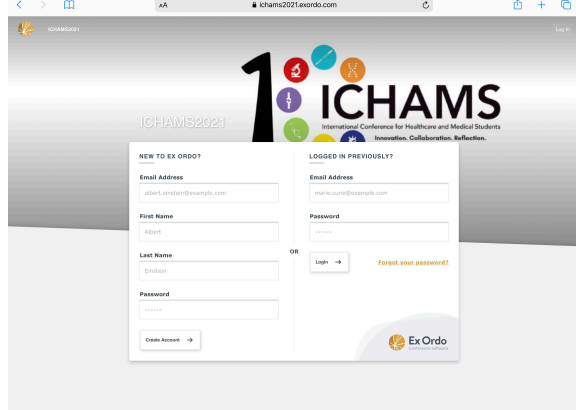

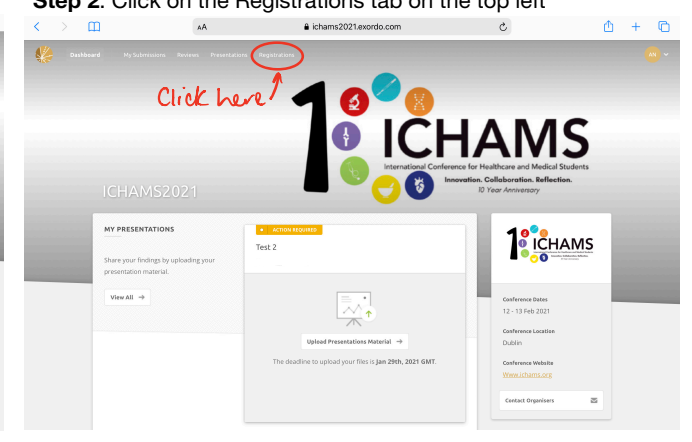

**Step 1**: Log into ExOrdo using your login details. **Step 2**: Click on the Registrations tab on the top left

**Step 3:** If you are registering for the first time, click Register now. (If you have already registered and paid your registration fees, skip to step 6)

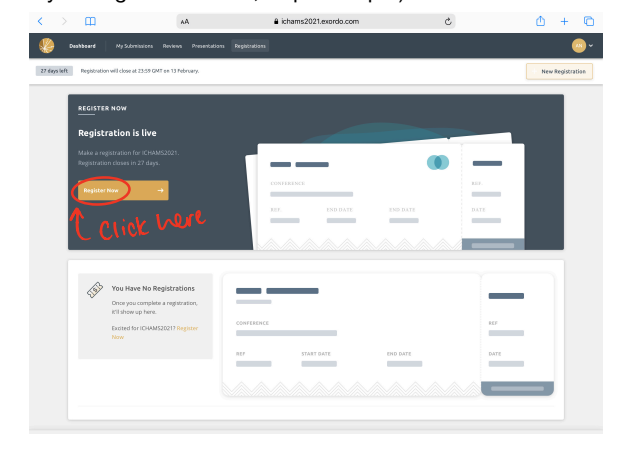

**Step 5:** After reading the guide for delegates, proceed to registration fees

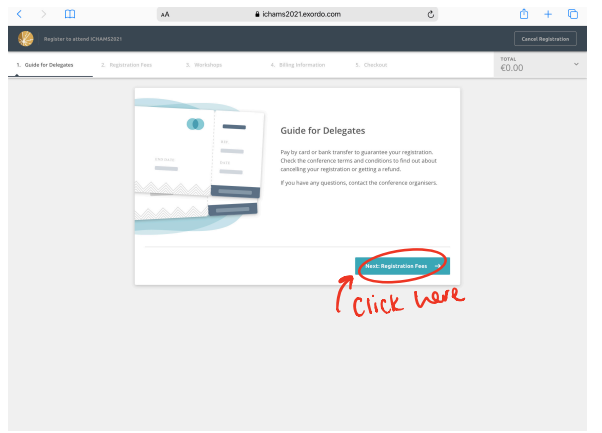

**Step 4:** Click on the registration option which applies to you

![](_page_0_Picture_8.jpeg)

**Step 6**: Once your registration fees have been paid, you can scroll through the options below and select your the workshop you would like to sign up for  $\mathbb{A}\mathbb{A}$ a<br>
a<br>
ichams2021.exordi  $\mathbf{A} + \mathbf{B}$ 

 $\mathbf{c}$ 

 $\mathbf{m}$ 

![](_page_0_Picture_10.jpeg)

## **Step 7**: To sign up for a workshop, simply click the ticket option listed as shown below

**Step 8**: Once you have selected the workshops you would like to attend (**please note delegates cannot sign up to more than 3 workshops**) scroll to the bottom and select billing information and then proceed to checkout

![](_page_1_Picture_32.jpeg)

![](_page_1_Picture_33.jpeg)